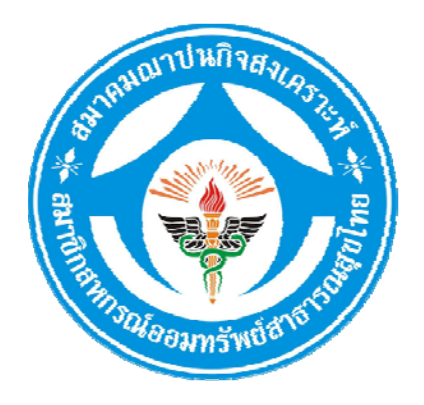

# **ค มูือการใช้งานโปรแกรม**

# **สมาคมฌาปนกิ จสงเคราะหสมาช ์ ิ กสหกรณ ออมทรพย ั ์ ์ สาธารณสขไทย ุ (สสธท.)**

# **สารบญั**

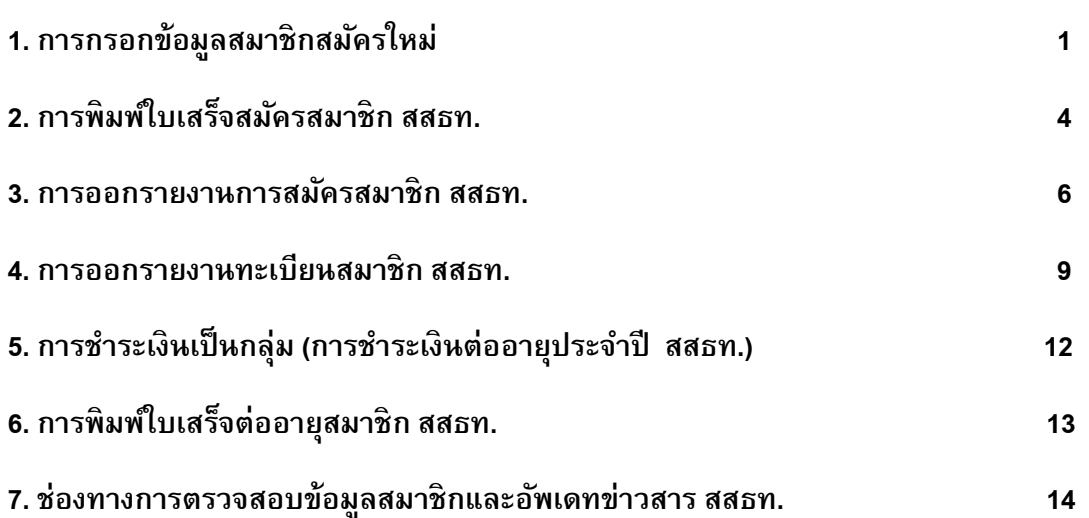

## **1. การกรอกข้อมลสมาช ู ิกสมครใหม ั ่**

1.1 เข้าเว็บไซต์ <u>http://cpct.coopsiam.com </u>จะเห็นหน้าเว็บไซต์ดังรูปที่ 1 ให้คลิกเลือกสหกรณ์ ของทานท ่ ช่ีองศ ่ นยู ประสานงาน ์ กรอกชอผ่ื ใชู้ งาน ้ และรหสผั านให ่ ถ้ ูกตอง้ แลวคล ้ กปิ ุม่ **"เข้าใช้งาน"**

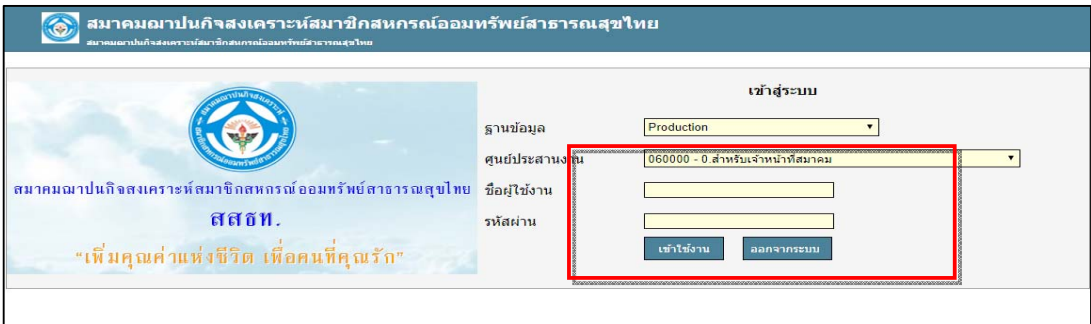

**รปทู ี่ 1 หน้าระบบโปรแกรม**

1.2 เมื่อเข้าสู่ระบบแล้วจะเห็นหน้าเว็บไซต์ดังรูปที่ 2 ให้เลือก **"ระบบฌาปนกิจสงเคราะห์"** 

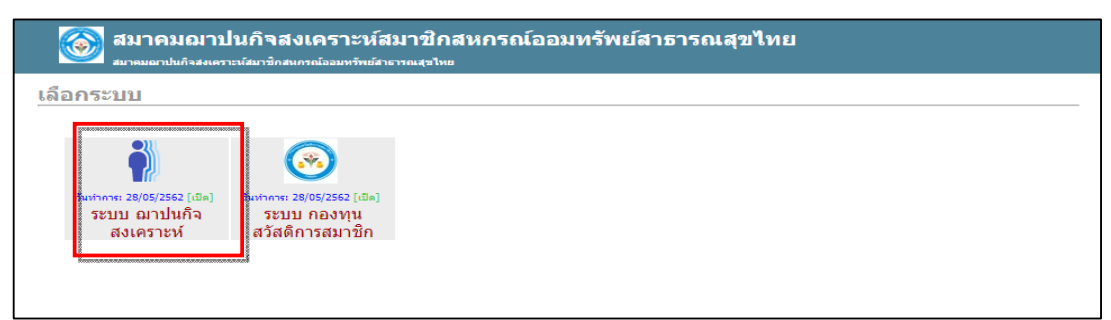

#### **รปทู ี่ 2 หน้าเลือกระบบ**

ี 1.3 คลิกเลือก **"ใบสมัคร"** เมนูทางด้านซ้ายของหน้าจอ เพื่อเข้าไปทำการกรอกข้อมูลการสมัคร สมาชกิ สสธท.

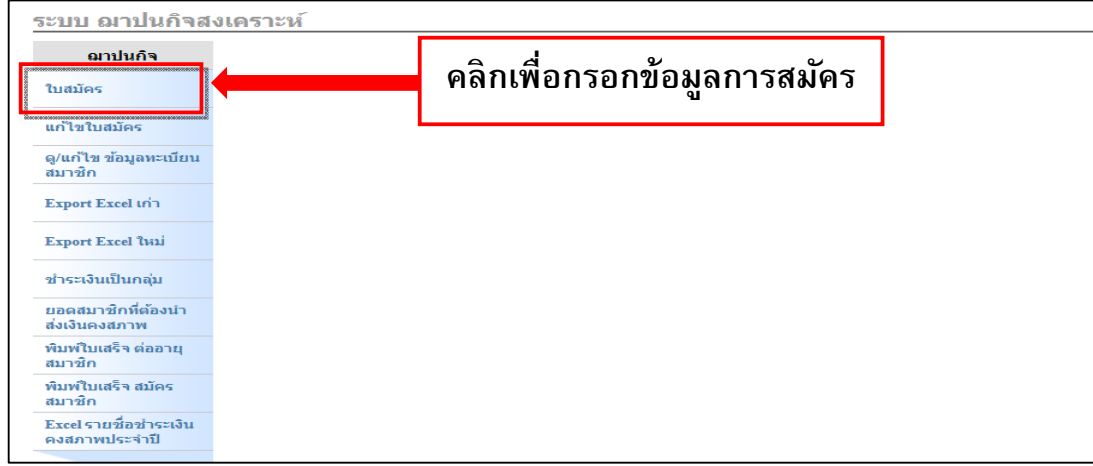

#### **รปทู ี่ 3 เมนูการสมครสมาช ั ิก**

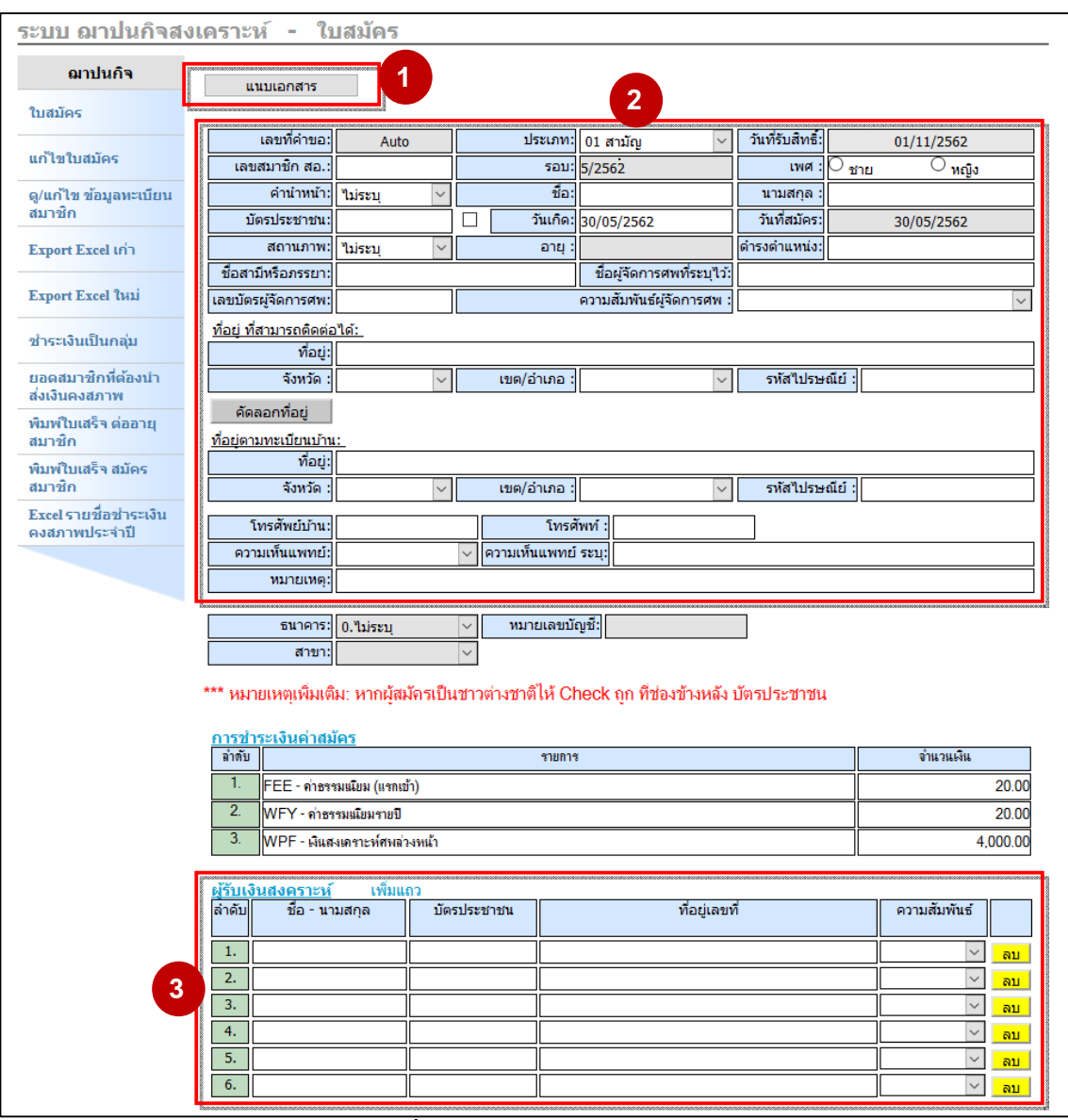

# 1.4 เมื่อคลิก "**ใบสมัคร**" แล้วจะเห็นหน้าเว็บไซต์ดังรูปที่ 4

**รปทู ี่ 4 หน้าจอสมครสมาช ั ิก**

**หมายเลข 1** เมนู**"แนบเอกสาร"** นําไฟลช์ ุดใบสมครท ั สแกนมาแนบประกอบการสม ่ี ครสมาช ั กิ

**หมายเลข 2** กรอกรายละเอยดข ี อม้ ลสมาช ู กให ิ ถ้ กตู องและครบถ ้ วน้

**หมายเลข 3** กรอกรายละเอียดผู้รับเงินสงเคราะห์ให้ถูกต้องและครบถ้วน

1.5 หลังจากกรอกข้อมูลสมัครสมาชิกเรียบร้อยแล้ว กด "Save" ดังรูปที่ 5 ระบบจะแจ้ง ยืนยันการบันทึกข้อมูลดังรูปที่ 6 ให้กด "OK" เพื่อทำการบันทึกข้อมูลการสมัคร

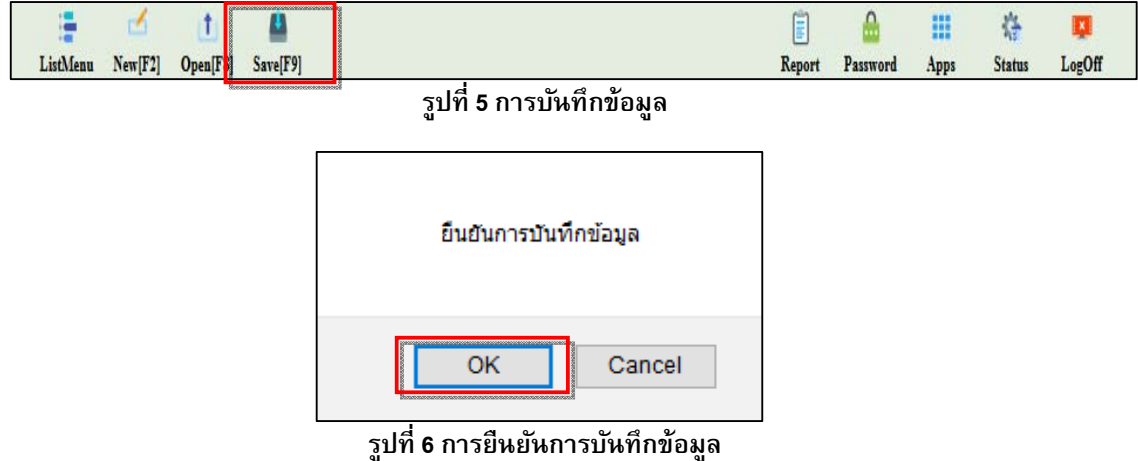

1.6 หลังจากบันทึกข้อมูลการสมัครแล้วระบบจะแจ้งให้พิมพ์ใบรับเงินดังรูปที่ 7 หาก ต้องการพิมพ์ให้กด "OK" เพื่อพิมพ์ใบรับเงิน หรือทำการกด "Cancel" เพื่อยกเลิก

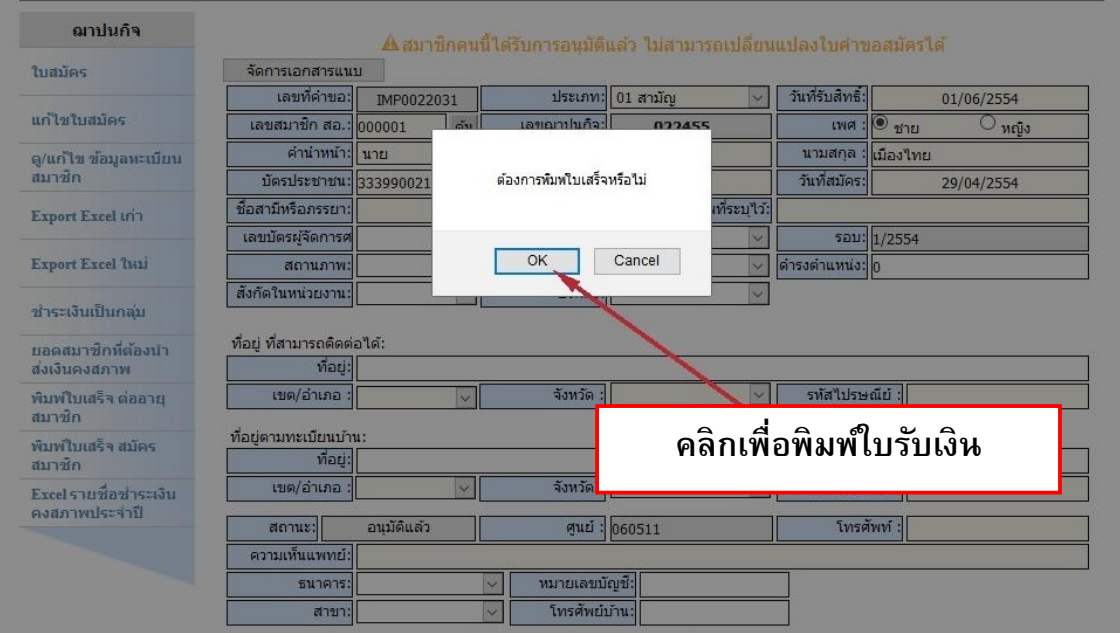

**รปทู ี่ 7 หน้าจอการพิมพใบร ์ บเง ั ินหลงบั นทั ึกใบสมครั**

#### **2. การพิมพใบเสร ์ จสม ครสมาช ั ิก สสธท. ็**

สำหรับพิมพ์ใบเสร็จสมัครสมาชิกใหม่อีกครั้งหลังจากสมัครสมาชิกเรียบร้อยแล้ว

2.1 เลอกเมน ื ู**"พิมพใบเสร ์ จสม ็ ครสมาช ั ิก"** แลวจะเห ้ นหน ็ ้าเวบไซต ็ ด์ งรั ปทู 8 ่ี

2.2 ให้ระบุเงื่อนไขในการค้นหาใบรับเงิน กรอกเลขบัตรประชาชนให้ถูกต้องครบถ้วน หลังจาก นั้นให้กด "ค้น"

่ 2.3 หลังจากกดปุ่มค้นหาจะได้รายการใบเสร็จรายคนแสดงขึ้นมา ให้ทำการเลือกรายการที่ ต้องการออกใบเสร็จ

- หากต้องการออกเป็นรายบุคคล ให้ติ๊กที่ช่องสี่เหลี่ยมหน้าลำดับ

(สามารถเลือกได้มากกว่า 1 ช่อง )

- หรือเลือกทั้งหมด (ในข้อที่ 2.5 ) เพื่อพิมพ์ใบรับเงินทั้งหมด
- ่ 2.4 เป็นปุ่มสำหรับกดเลือกรายการ หรือไม่เลือกรายการทั้งหมด

่ 2.5 เมื่อทำการเลือก รายการใบรับเงินที่ต้องการเรียบร้อยแล้ว ให้กดปุุ่มพิมพ์ เพื่อออกใบรับเงิน

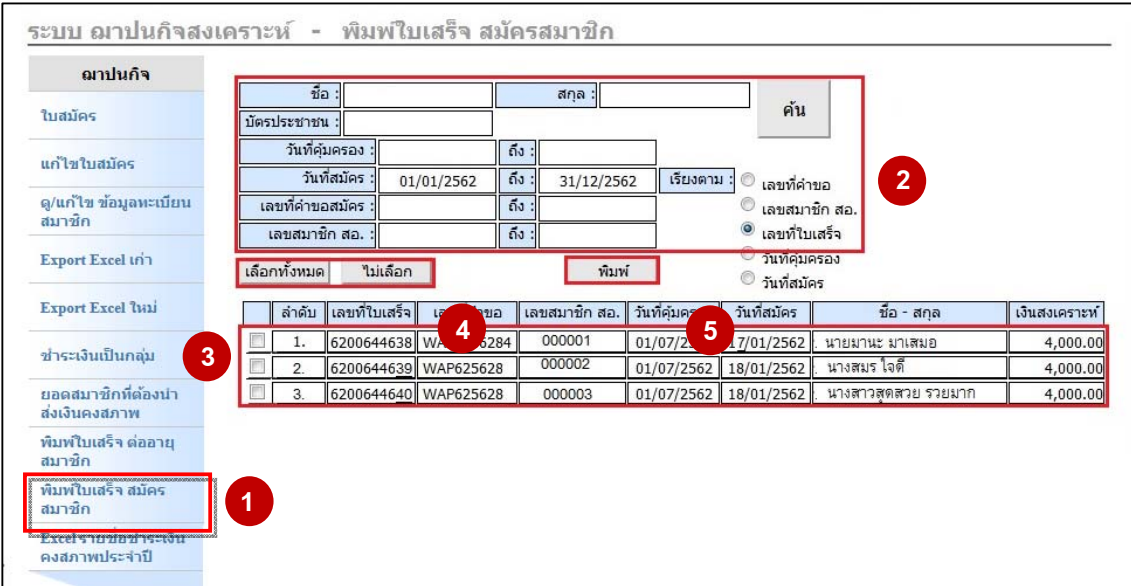

#### **รปทู ี่ 8 หน้าจอพิมพใบเสร ์ จสม ็ ครสมาช ั ิก**

#### ตัวอย่างใบรับเงินตามรูปด้านล่าง

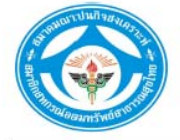

ใบรับเงิน

เลขที่ : 0084/62000001 $^{\frac{1}{21481 \text{J} \text{U}}}$ 

สมาคมฌาปนกิจสงเคราะห์สมาชิกสหกรณ์ออมทรัพย์สาธารณสุขไทย

ศูนย์ประสานงานสหกรณ์ออมทรัพย์โรงพยาบาลราชวิถี จำกัด

สำนักงานใหญ่ : 199/8 อาคารสวัสดิการฌาปนกิจสงเคราะห์สหกรณ์ออมทรัพย์ไทย ชั้น 3 หมู่ที่ 2 ถนนนครอินทร์ ตำบลบางสีทอง

อำเภอบางกรวย จังหวัดนนทบุรี 11130 โทรศัพท์ 0 2496 1340-1 โทรสาร 0 2496 1342

ได้รับเงินจาก : นางสยมพร รัตนติลกณ ภูเก็ต

วันที่: 18/01/2562 เลขสมาชิกสหกรณ์ 002654

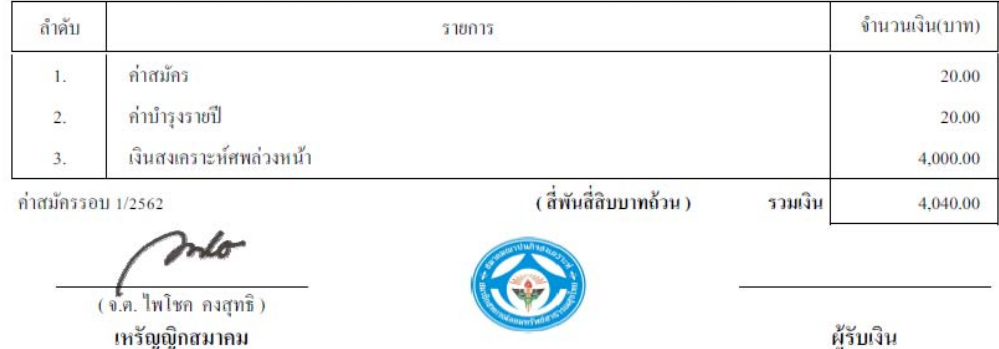

หมายเหตุ : ใบรับเงินของสมาคมฯ จะสมบูรณ์ต่อเมื่อมีลายมือชื่อเหรัญญิกและผู้รับเงิน

รูปที่ 8.1 ตัวอย่างใบรับเงิน

# **3. การออกรายงานการสมครสมาช ั ิก สสธท.**

# 3.1 เลือกเมนู<sub>้</sub> Report

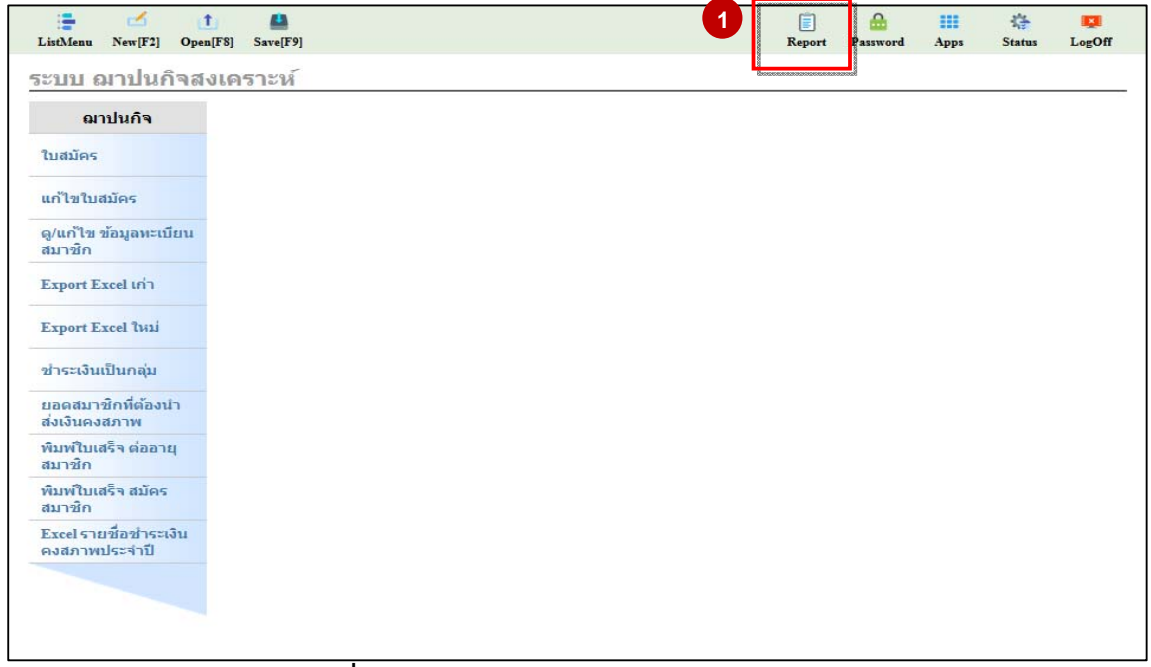

**รปทู ี่ 9 การออกรายงานการสมครสมาช ั ิก สสธท.** 

3.2 เลือกรายงานประจำวันและเลือกรายงานสมาชิก(ออกตามวันที่รับสิทธิ์)

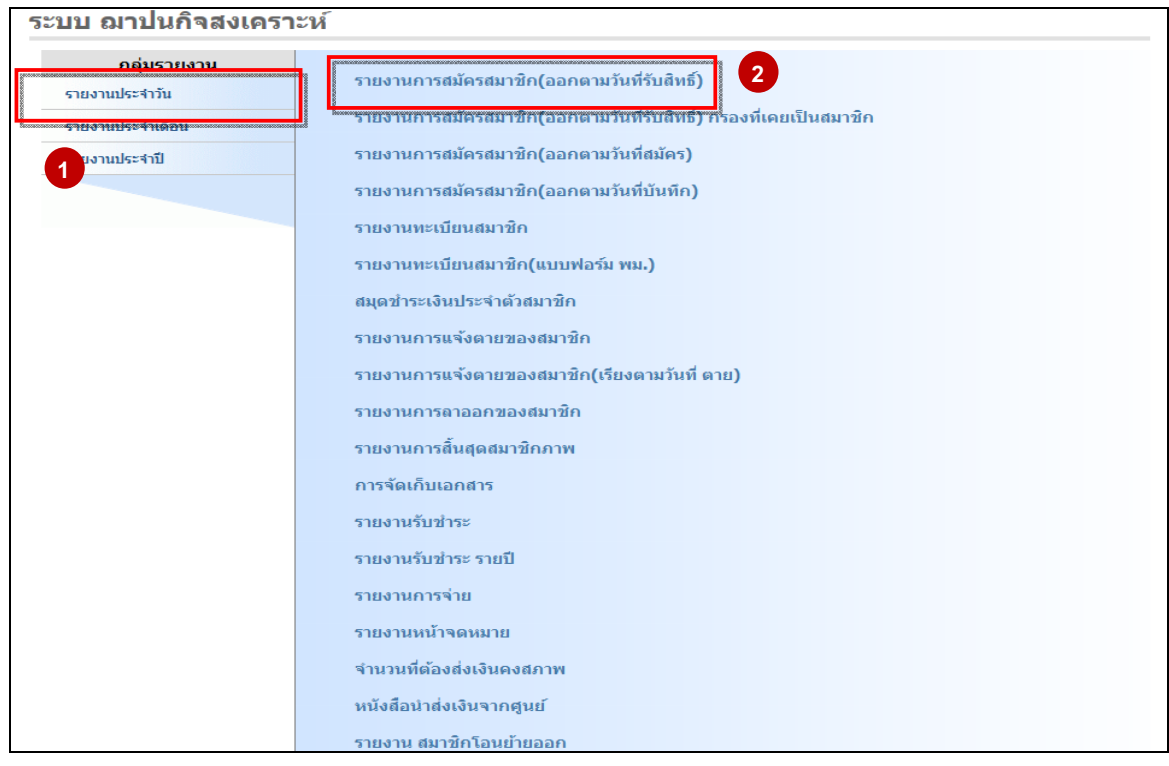

**รปทู ี่ 9.1 การออกรายงานการสมครสมาช ั ิก สสธท.** 

#### 3.3 กรอกข้อมูลในช่องสีแดงให้ครบถ้วน

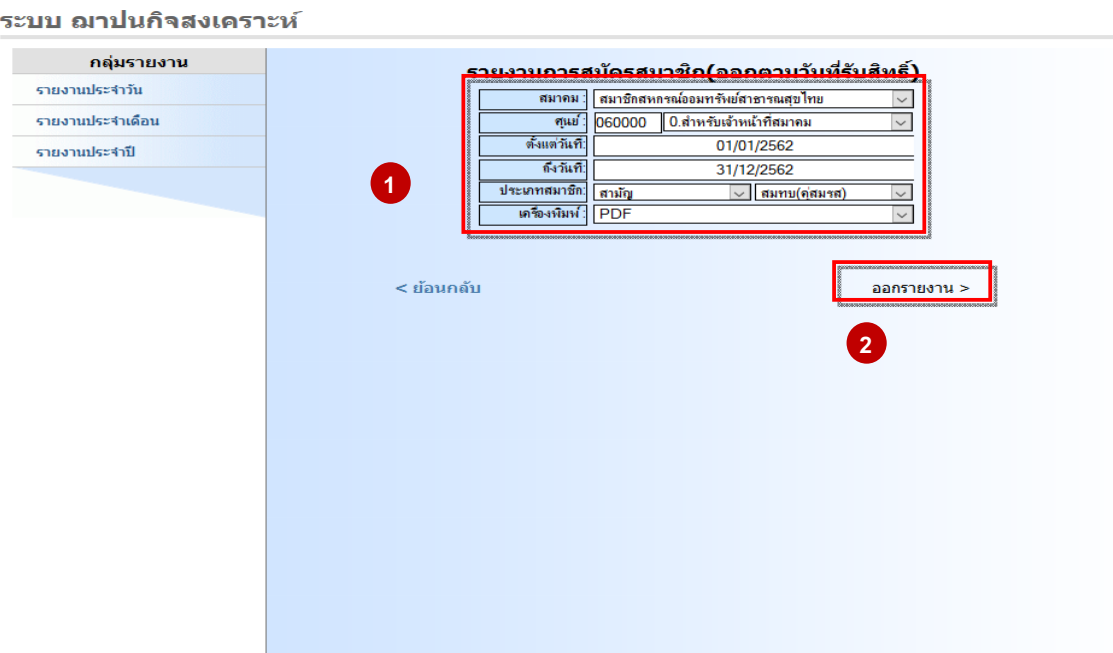

**รปทู ี่ 9.2 การออกรายงานการสมครสมาช ั ิก สสธท.**

- สมาคม ไม่ต้องเปลี่ยน
- ศูนย์ เลือกเป็นศูนย์ประสานของท่าน
- ้ ตั้งแต่วันที่ ถึงวันที่ ให้เลือกตามรอบที่สมัคร ณ เดือนนั้น (ให้เหมือนกันทั้ง 2 ช่อง)
- ประเภทสมาชิก เลือกตามรูปในกรอบสีแดง สามัญ สมทบ(บุตร)
- เครื่องพิมพ์เลือกเป็น PDF เพื่อออกรายงานเป็นแบบ PDF เลือกเป็น XLS เพื่ออกรายงาน เป็นแบบ Excel

เมอกรอกข ่ื อม้ ลครบแล ู วกด ้ **"ออกรายงาน"**

# **ตวอย ั ่างการออกรายงานการสมครสมาช ั ิกตามรปดู ้านล่าง**

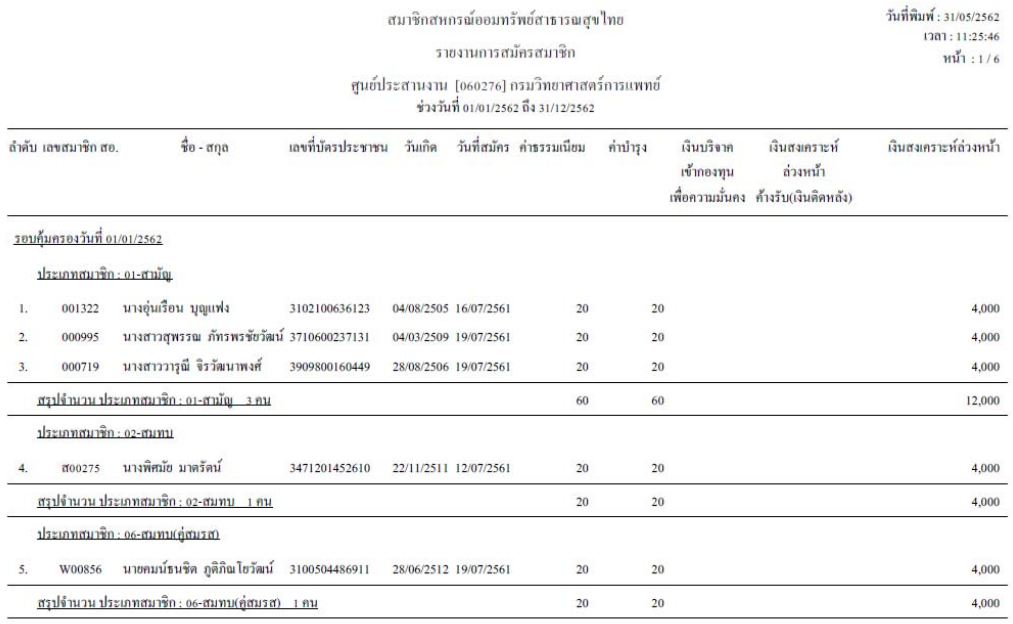

**รปทู ี่ 9.3 ตวอย ั ่างการออกรายงานการสมครสมาช ั ิก สสธท.** 

# **4. การออกรายงานทะเบียนสมาชิก สสธท.**

 $4.1$  เลือกเมนู Report

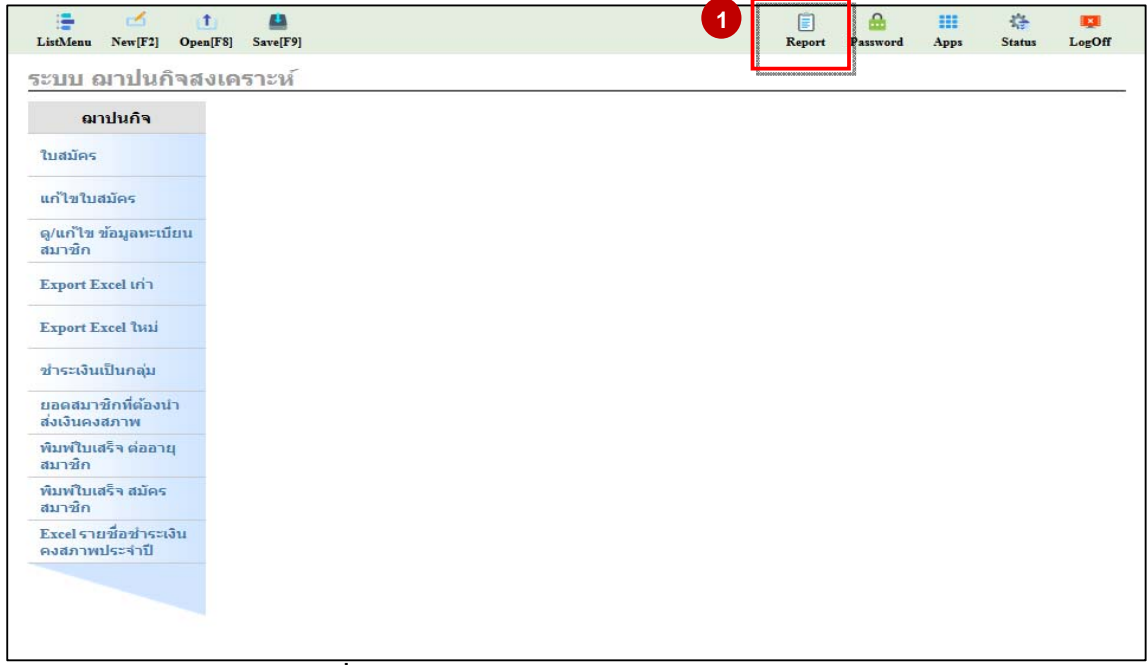

# **รปทู ี่ 10 การออกรายงานการสมครสมาช ั ิก สสธท.**

### 4.2 เลือกรายงานทะเบียนสมาชิก

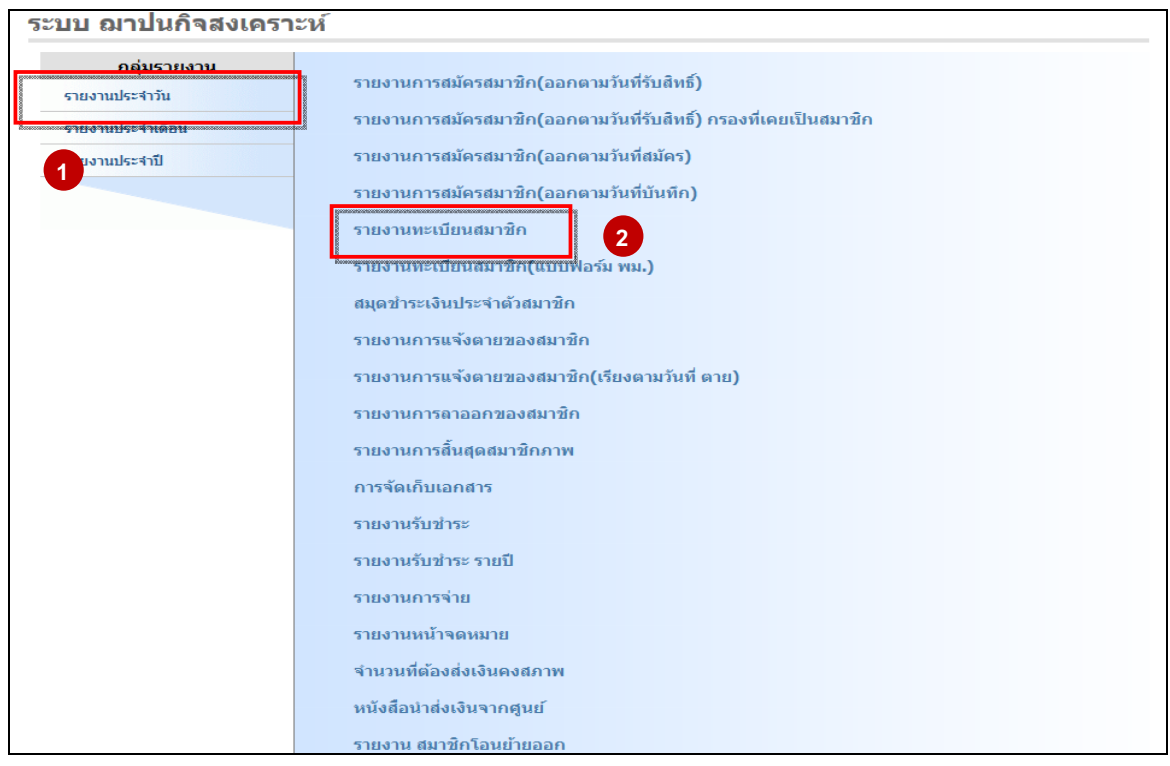

**รปทู ี่ 10.1 การออกรายงานทะเบียนสมาชิก สสธท.** 

#### ่ 4.3 กรอกข้อมูลในช่องสีแดงให้ครบถ้วน

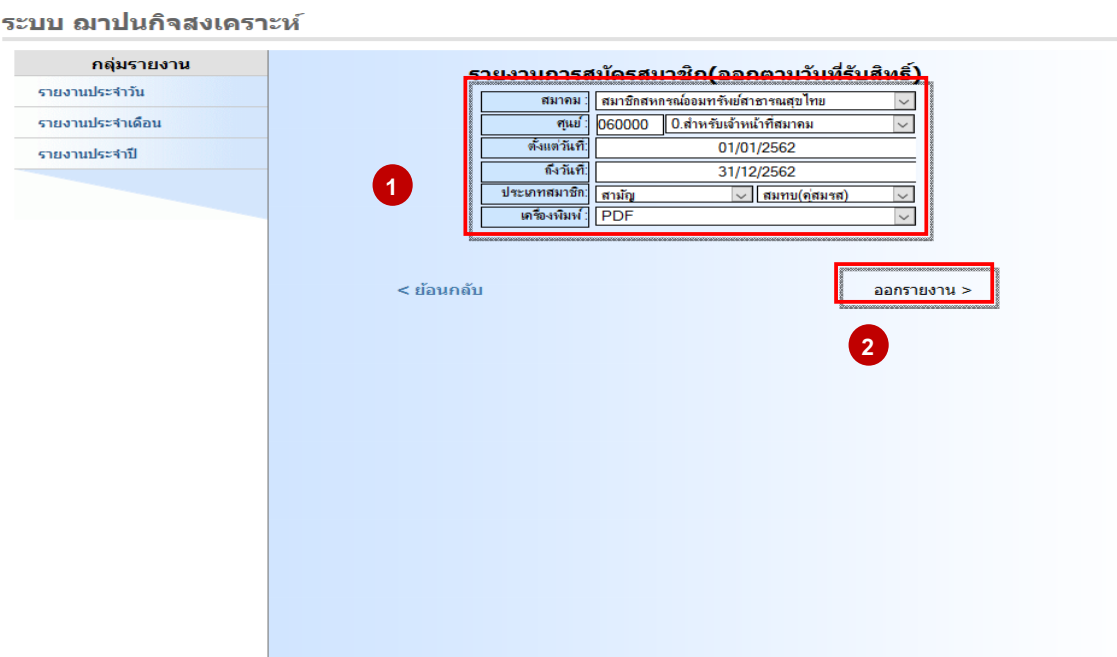

**รปทู ี่ 10.2 การออกรายงานทะเบียนสมาชิก สสธท.**

- สมาคม ไม่ต้องเปลี่ยน
- ศูนย์ เลือกเป็นศูนย์ประสานของท่าน
- ้ ตั้งแต่วันที่ ถึงวันที่ ให้เลือกตามรอบที่สมัคร ณ เดือนนั้น (ให้เหมือนกันทั้ง 2 ช่อง)
- ประเภทสมาชิก เลือกตามรูปในกรอบสีแดง สามัญ สมทบ(บุตร)
- เครื่องพิมพ์เลือกเป็น PDF เพื่อออกรายงานเป็นแบบ PDF เลือกเป็น XLS เพื่ออกรายงาน เป็นแบบ Excel

เมอกรอกข ่ื อม้ ลครบแล ู วกด ้ **"ออกรายงาน"**

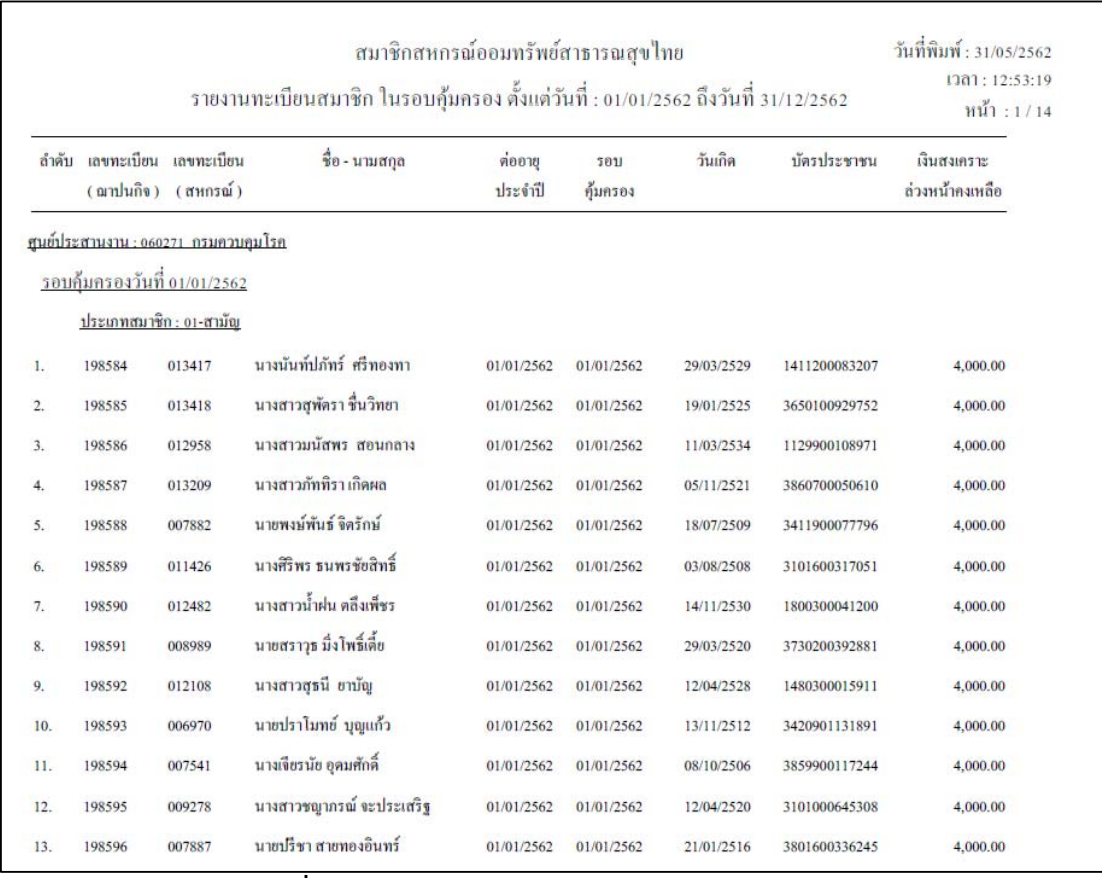

# **ตวอย ั ่างการออกรายงานทะเบียนสมาชิกตามรปดู ้านล่าง**

**รปทู ี่ 10.3 ตวอย ั ่างการออกรายงานทะเบียนสมาชิก สสธท.** 

### **5. การชาระเง ํ ินเป็ นกล่มุ (การชาระเง ํ ินต่ออายประจ ุ าปํ ี สสธท.)**

5.1 เลอกเมน ื ู**"ชาระเง ํ ินเป็นกล่มุ "** แลวจะเห ้ นหน ็ ้าเวบไซต ็ ด์ งรั ปทู 11 ่ี

- 5.2 เลือกปีชำระเงินและกรอกข้อมูลในการคันหาสมาชิกที่จะทำการชำระเงินต่ออายุประจำปี
	- หากต้องการแสดงรายชื่อทั้งหมดที่ต้องชำระให้ระบุเฉพาะปีที่ชำระและเลือกเรียงตาม "เลขฌาปนกิจ" หลังจากนั้นให้ กด "ค้น" ที่หมายเลข 3 เพื่อทำการค้นหาสมาชิก
	- หากต้องการแสดงรายชื่อเป็นรายบุคคลให้ระบุเลขฌาปนกิจในช่อง "ตั้งแต่เลขฌาปนกิจ ถึง" (ใส่เลขทั้งสองช่องเป็นเลขเดียวกัน**)** | ตั้งแต่เลขณาปณกิจ :  $60:$

้ หลังจากนั้นให้ กด "ค้น" ที่หมายเลข 3 เพื่อทำการค้นหาสมาชิก

5.3 เลือกรายชื่อที่ต้องการและกดที่ช่อง "สถานะ" ในหมายเลข 4 หรือกดปุ่มในหมายเลข 5 **่** 

ซึ่งปุ่ม <mark>| จ่ายเงิน |</mark> "อนุมัติ" ไว้สำหรับเลือกชำระทั้งหมดตามรายชื่อที่แสดงบนหน้าจอ และปุ่ม | <mark>รอจ่ายเงิน</mark>

"รออนุมัติ" ไว้สำหรับเลือกออกไม่ชำระทั้งหมด

\*\*\* (ปุ<sup>ุ่</sup>ม <mark>| ยกเล๋ก |</mark> หรือ <mark><sup>ยกเล้ก</sup>|</mark> กรณีสมาชิกไม่ประสงค์ต่ออายุการเป็นสมาชิก)

5.4 หลังจากเลือกรายชื่อที่ต้องการชำระเสร็จแล้ว ให้กด "Save" เพื่อบันทึกการชำระเงินในระบบ

#### **รปทู ี่ 11 หน้าจอชาระเง ํ ินเป็นกลม่ ุ (การชาระเง ํ ินต่ออายประจ ุ าปํ ี สสธท.)**

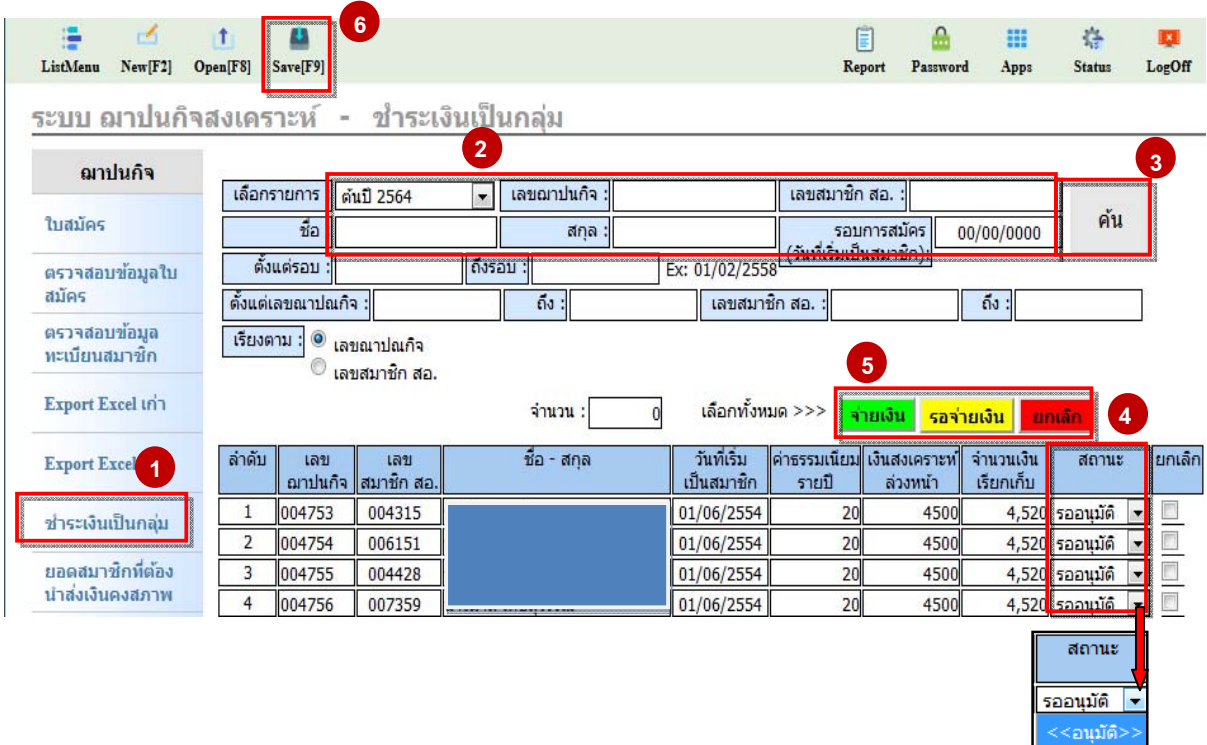

รออนมัติ

### **6. การพิมพใบเสร ์ จต ็ ่ออายสมาช ุ ิก สสธท.**

6.1 เลอกเมน ื ู**"พิมพใบเสร ์ จต็ ่ออายสมาช ุ ิก"** แลวจะเห ้ นหน ็ ้าเวบไซต ็ ด์ งรั ปทู 12 ่ี

6.2 เลือกรายการเป็นปีที่ชำระเงินและกรอกข้อมูลในการค้นหาสมาชิกที่ต้องการพิมพ์ใบเสร็จ ้ชำระเงิน หากต้องการแสดงรายชื่อทั้งหมดให้เลือกเฉพาะรายการปีที่ชำระเงิน หลังจากนั้นให้กด "ค้น" ้ที่หมายเลข 3 เพื่อทำการค้นหาสมาชิก

 6.3 เลือกรายช่ือท่ีต้องการพิมพ์ใบเสร็จในช่องหมายเลข 4 หรือกดปุ มในหมายเลข 5 ี่ซึ่งปุ่ม "เลือกทั้งหมด" ไว้สำหรับเลือกทั้งหมดตามรายชื่อที่แสดงบนหน้าจอ และปุ่ม "ไม่เลือก" ไว้สำหรับ เลือกออกไม่พิมพ์ทั้งหมด

6.4 หลังจากเลือกรายชื่อที่ต้องการพิมพ์ใบเสร็จเรียบร้อยแล้ว ให้กด "พิมพ์" ที่หมายเลข 6 เพื่อทำการพิมพ์ใบเสร็จ

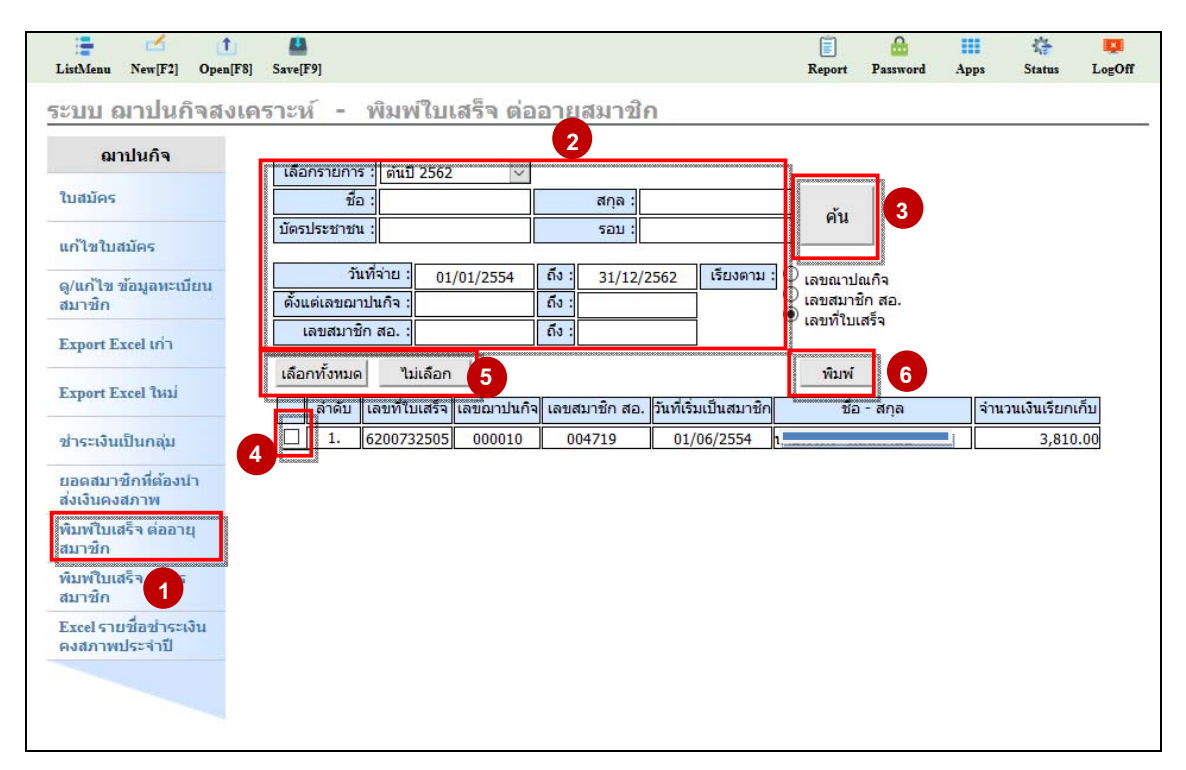

#### **รปทู ี่ 12 หน้าจอพิมพใบเสร ์ จต็ ่ออายสมาช ุ ิก**

**ใบเสรจร บเง ั ินอื่นใดที่ศนยู ประสานงานไม ์ ได่ ้ออกในระบบโปรแกรมฌาปนกิจ ็ สสธท. จะไมร่ บผั ิดชอบใดๆ ทงสั้ ิ้น**

# 7. ช่องทางการตรวจสอบข้อมูลสมาชิกและอัพเดทข่าวสาร สสธท.

7.1 เว็บไซต์ <u>http://cpct.coopsiam.com/cpct/webportal/d/</u>

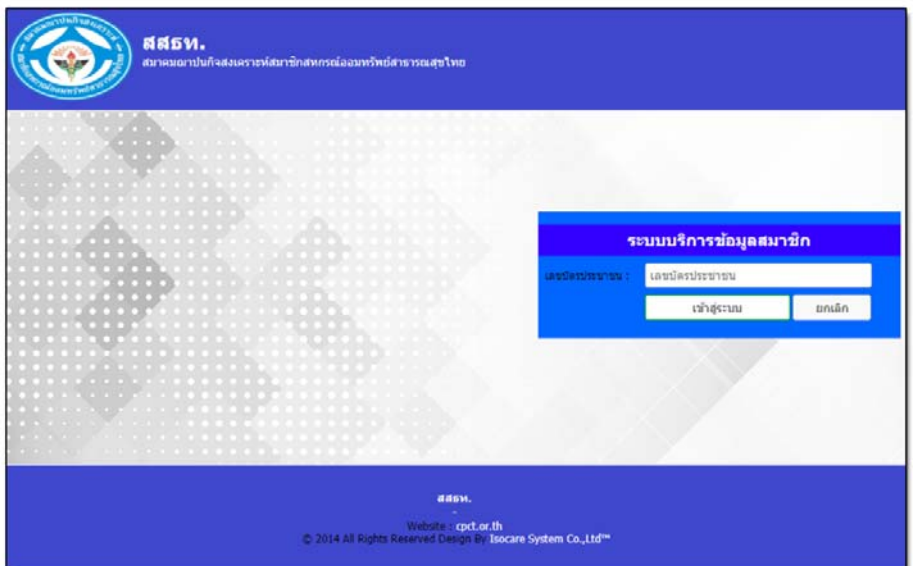

กรอกเลขบัตรประจำตัวประชาชน 13 หลัก และกด "เข้าสู่ระบบ"

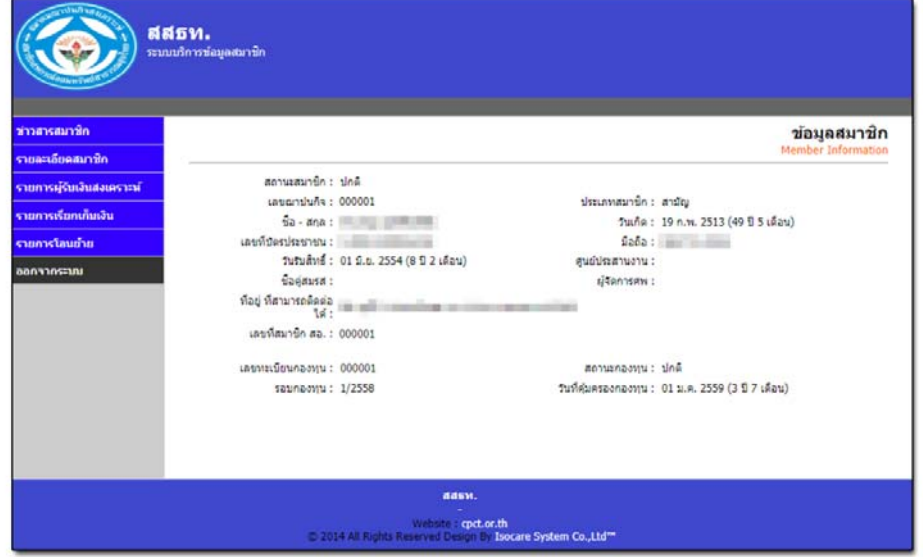

ข้อมูลการเป็นสมาชิก สสธท. จะปรากฏดังภาพ

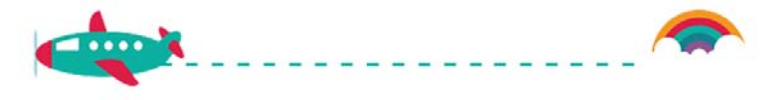

#### 7.2 Facebook /Line สสธท.

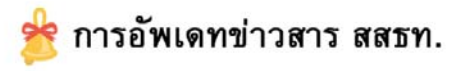

สามารถติดตามข่าวสารของ สสธท. ได้ที่

1. เว็บไซต์ http://www.cpct.co.th

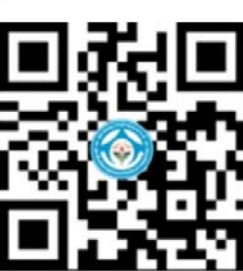

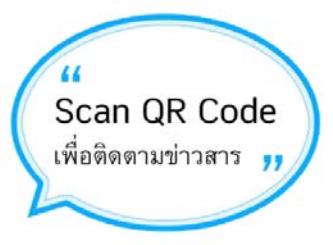

2. Facebook "สมาคม สสธท"

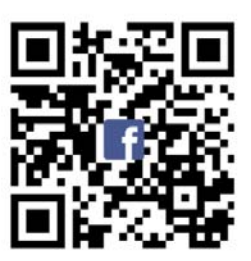

Facebook

3. Line

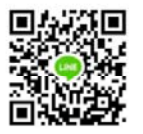

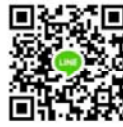

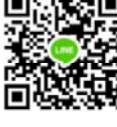

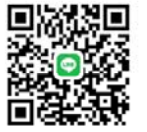

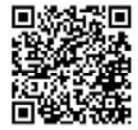

**ID: CPCT2554**  $\leftarrow$ : 08 1917 1878 ฝ่ายอำนวยการ

ID: CPCT2558  $\left( \right)$ : 09 5712 9740 ฝ่ายทะเบียน

ID: CPCT2561  $\leftarrow$ : 08 6372 9629 ฝ่ายการเงินและบัญชี

ID: CPCT2563  $\leftarrow$ : 08 0795 9583 ฝ่ายเงินสงเคราะห์ครอบครัว ID: @559isofp Line official

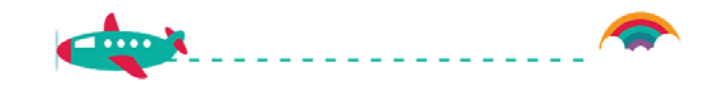

#### 7.3 สมาชิกสามารถตรวจสอบรายชื่อตามรอบสมัครผ่านทางเว็บไซต์ สสธท.

สามารถตรวจสอบได้ผ่านเว็บไซต์ http://www.cpct.or.th

โดยเลือกเมนู

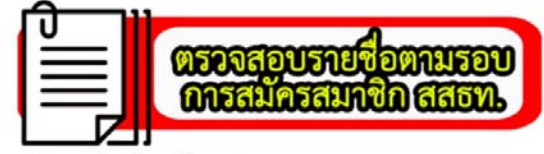

จะปรากฏรายชื่อสมาชิกสมัครใหม่ในแต่ละรอบ

โดยรายชื่อจะเรียงตามรหัสศูนย์ประสานงาน

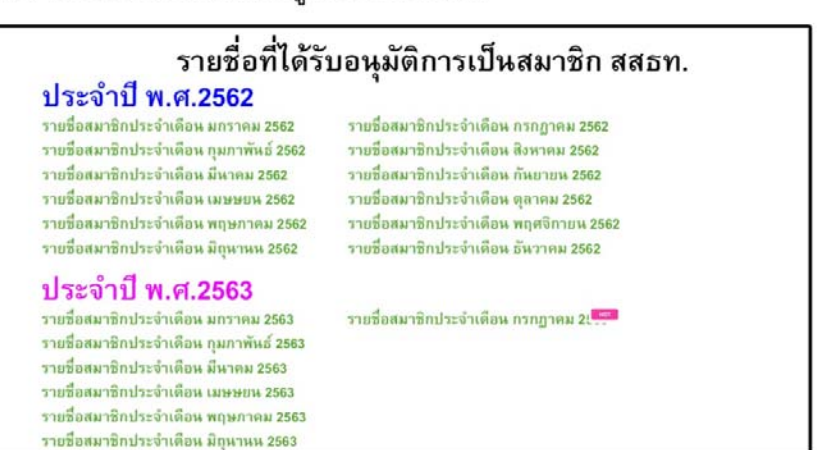

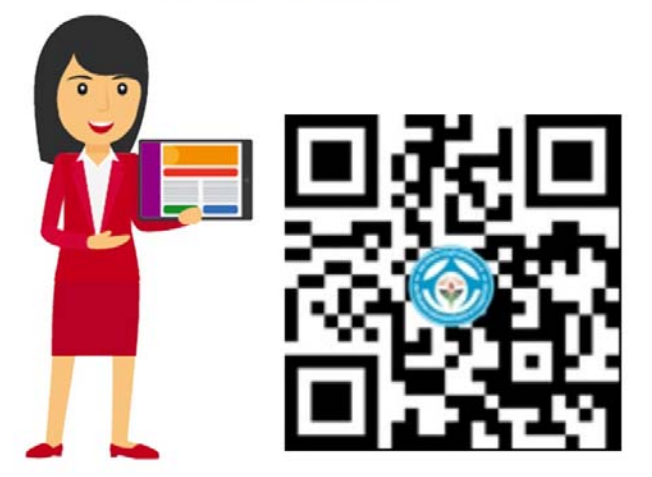

Scan QR Code เพื่อเข้าสู่เว็บไซต์ สสธท.

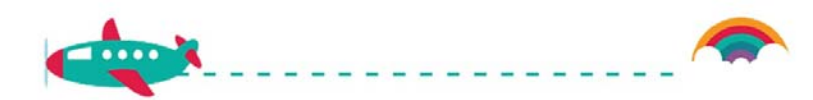

# $7.4$  แอปพลิเคชั่น สสธท. (CPCT)

# สามารถดาวน์โหลดได้ทั้งระบบปฏิบัติการ Android และIOS

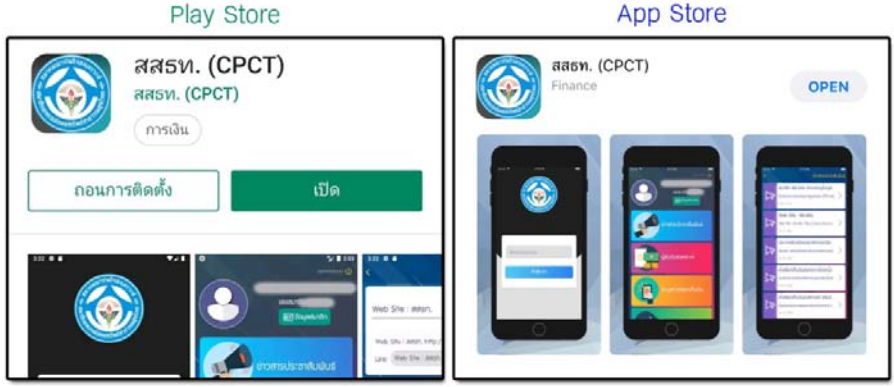

กรอกเลขบัตรประจำตัวประชาชน 13 หลัก และกด "เข้าสู่ระบบ"

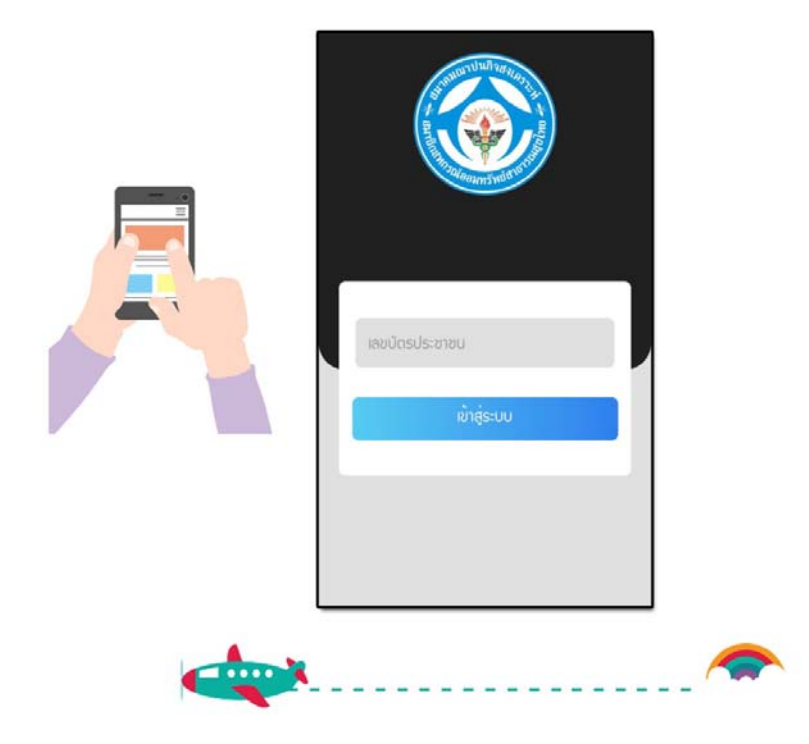